# 取 扱 説 明 書

# 一酸化炭素・二酸化炭素測定器 CMCD-200

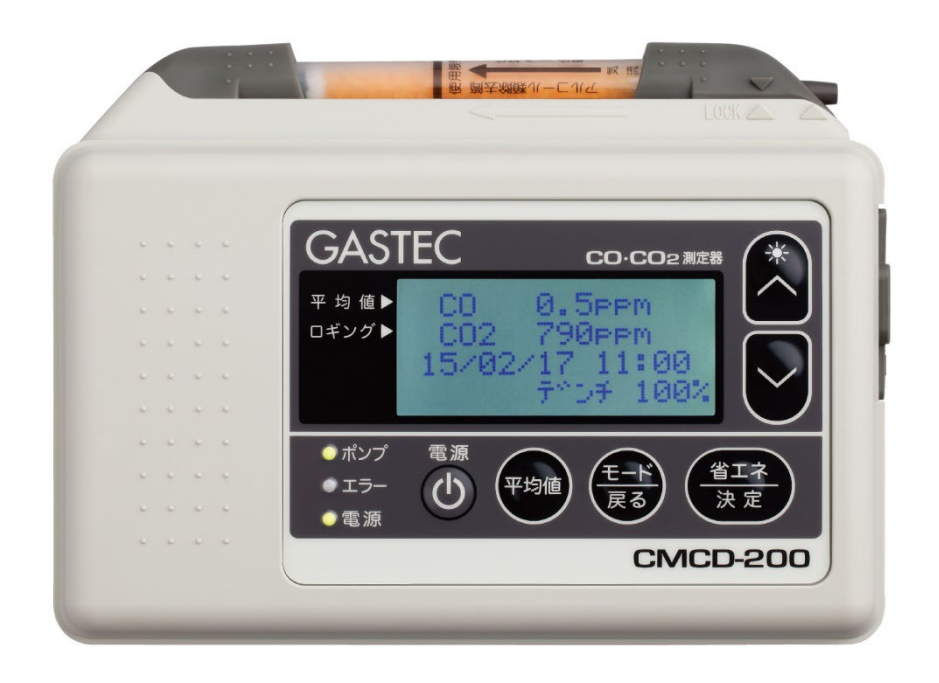

大切なお知らせ!

取扱説明書本文に出てくる「/ 个注意」 「/ ヘ注記」等の重要警告事項は、本製品 を使用する前に注意深く読み、よく理解してからお使いください。 本取扱説明書はいつも使用できるように大切に保管してください。

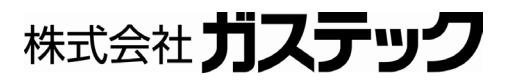

# 目次

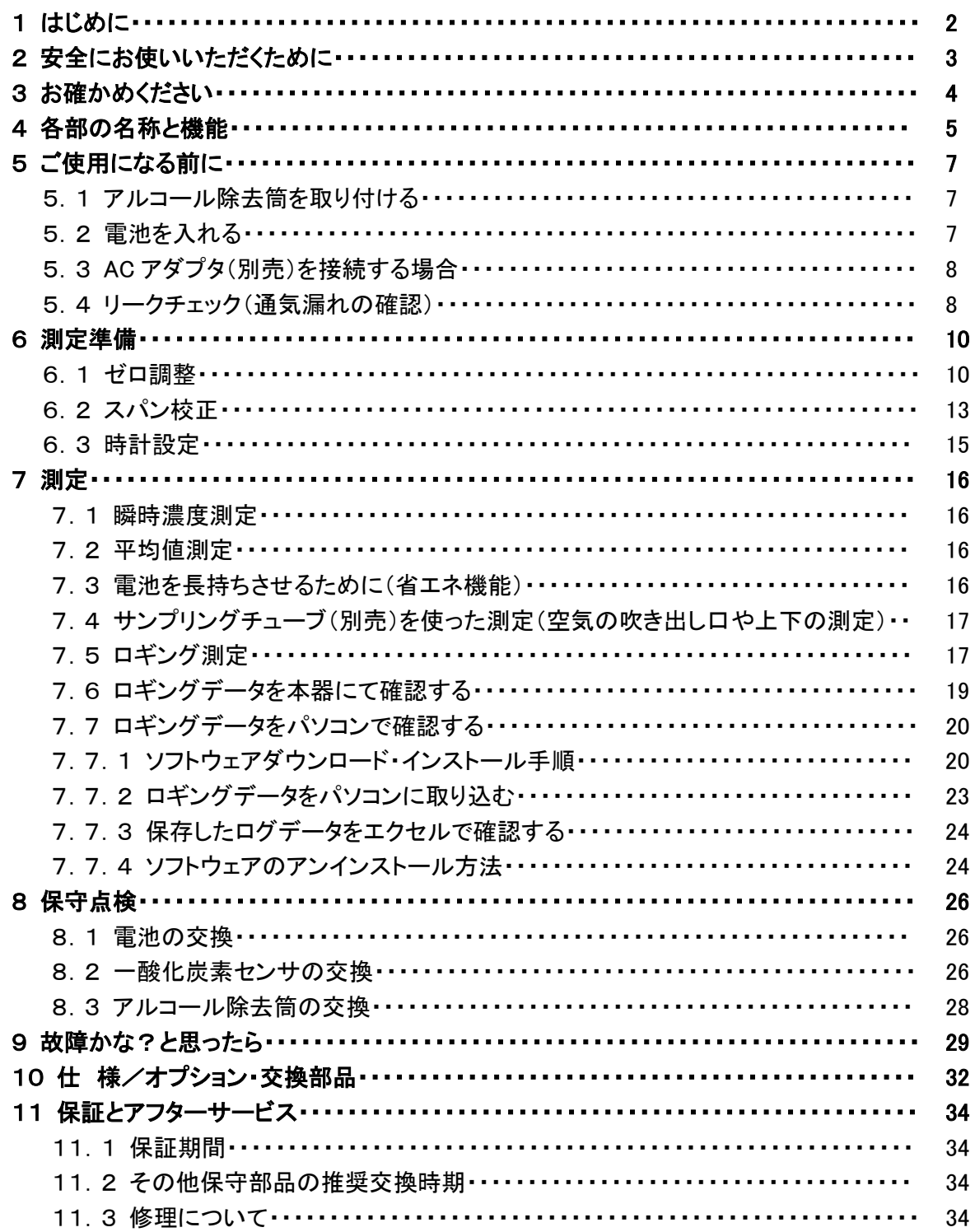

# 1 はじめに

この度は、一酸化炭素・二酸化炭素測定器 CMCD-200 をお買い上げいただきありがとうございます。 本器を正しく使用するために、重要な注意事項を本書に記載しております。 本器を使用する前に本書をよく読み、内容を十分理解した上で正しくお取り扱いください。

●4 ページの「3 お確かめください」を読んで、全てのセット構成内容が揃っていることを確認してくださ い。

●本書内のイラストは、形・文字の大きさ・位置が実物と多少異なります。

●本書の内容は予告なしに変更することがあります。

●本書では次のような定義とシンボルマークを使用しています。

![](_page_2_Picture_74.jpeg)

# 2 安全にお使いいただくために

本器を安全にお使いいただくために、本書の説明を必ずよく読み、内容を十分理解した上で正しくお使 いください。

#### 取り扱いについて

! 注意

- 1 本器は防水仕様ではありません。水をかけたり水の中に落としたりしないでください。
- 2 水分を吸引しないようにしてください。故障の原因となります。
- 3 高温または極度な低温でのご使用は避けてください。故障の原因となります。
- 4 精密機器ですので、落下等による強い衝撃や振動を与えないでください。故障の原因となります。
- 5 本器を分解または改造しないでください。製品の安全と品質が保証できなくなります。

6 磁石やテレビなど強い磁気を帯びたものや、電磁波の発生する無線機、携帯電話や工作機械等 の近くでの使用は避けてください。測定値の誤差の原因となります。 また、USB を接続したまま測定すると、電磁波を発生するものから影響を受けやすくなることがあ ります。USB のコネクタの接続の有無で測定値が変化しないことを確認して、測定してください。測 定値が変化する場合は、USB のコネクタを抜いて測定してください。

- 7 AC アダプタは弊社指定のものをご使用ください。
- 8 エラーメッセージが出た場合は使用を中止し、29 ページの「故障かな?と思ったら」を参照し、点検 してください。

# 保管について

! 注意

- 1 直射日光の当たる場所に置かないでください。
- 2 40℃以上の高温または-5℃以下の低温となる場所に置かないでください。
- 3 極度に乾燥した場所(相対湿度 30%以下)または、湿度の高い場所(90%以上)に置かないでくださ い。
- 4 水や蒸気、砂やほこりなどのかかる場所に置かないでください。
- 5 アルコールや有機溶剤が存在する場所に置かないでください。アルコール除去筒、センサの著し い劣化が起きることがあります。
- 6 長期間使用しない場合は電池を取り外して保管してください。電池をセットしたまま保管すると、電 池の消耗や電池の液漏れによる故障を生じる可能性があります。
- 7 磁石やテレビなど強い磁気を帯びたものや、電磁波の発生する無線機、携帯電話や工作機械等 の近くでの保管は避けてください。

#### 保守・点検について

! 注意

ご使用前に校正を行ってください。10 ページの「6 測定準備」をご参照ください。

### 廃棄について

 $\overline{ }$ ! 注意

- 1 使用済みの電池は、産業廃棄物として処理するか、地方自治体及び事業所の規定に従ってくださ い。
- 2 使用済みの一酸化炭素センサは、硫酸を含有しています。産業廃棄物として処理するか、地方自 治体及び事業所の規定に従ってください。
- 3 アルコール除去筒には、六価クロムを 1 本当たり 40mg 含有しています。使用後は産業廃棄物とし て処理してください。

# お確かめください

お買い上げいただいた製品について、以下のセット構成内容が全て揃っていることをお確かめください。

![](_page_4_Picture_2.jpeg)

![](_page_4_Picture_91.jpeg)

# 各部の名称と機能

![](_page_5_Figure_1.jpeg)

![](_page_6_Picture_226.jpeg)

# 5 ご使用になる前に

# 5.1 アルコール除去筒を取り付ける

- ① アルコール除去筒ホルダの▼マークの位置が本体の右 側の△マークの位置に合うようにスライドさせてください。
- ② アルコール除去筒の矢印の向きと本体の矢印の向きが 同じになるように注意して、アルコール除去筒を取り付け ます。
- ③ アルコール除去筒ホルダをスライドし、アルコール除去筒 ホルダの▼マークと本体側の△マーク(LOCK と明記して いる側)の位置を合わせます。

# 5.2 電池を入れる

本器では電源として、単三形電池 4 本または AC アダプタ(別売)がご使用になれます。 単三形電池は、アルカリ乾電池とニッケル水素電池(充電式)がご使用になれます。 なお、本器ではニッケル水素電池を充電することは出来ません。ニッケル水素電池をご使用の際は、お 客様の方で充電器をご用意ください。

- ① 電池蓋を取り外します。 電池蓋上部に指を掛け、下に押しながら手前に引くと電 池蓋が外れます。
- ② 電池室に記載している図の向きと電池の向きを合わせる ようにして、挿入します
- ③ 電池蓋を「カチッ」と音がするまではめ込みます。

![](_page_7_Picture_10.jpeg)

![](_page_7_Picture_11.jpeg)

![](_page_7_Picture_12.jpeg)

![](_page_7_Picture_13.jpeg)

![](_page_7_Picture_14.jpeg)

### 5.3 AC アダプタ(別売)を接続する場合

- ① コネクタカバーを開きます。
- ② DC ジャックに AC アダプタを差し込みます。

![](_page_8_Picture_3.jpeg)

注:電池と AC アダプタの両方を取り付けている場合は、AC アダプタの電源を使用します。 AC アダプタは弊社指定のものをご使用ください。

### 5.4 リークチェック(通気漏れの確認)

電池または AC アダプタを接続して<電源スイッチ>を押すと、電源が入り 120 秒間の暖機(準備時間)を 開始します。

電池をご使用の場合は、電池残量が 20%以 上であることを確認してください。 電池残量表示は100%から 0%まで20%刻みの 6 段階表示があります。

AC アダプタをご使用されている場合は、電 池残量表示部に「AC」と表示されます。

![](_page_8_Picture_179.jpeg)

①暖機中にリークチェック(通気に漏れが無いかの確認)をしてください。 電源を入れてポンプランプが点灯してからリークチェックを行ってください。

電源を入れると、3 秒後にポンプが起動しま す。ポンプが動いたら数秒間吸引口を塞い でください。

![](_page_8_Picture_12.jpeg)

液晶表示部に「ポンプチョウセイチュウ」、「リ ークナシ」と表示され、赤色のエラーランプが 点滅することを確認してください。

\*「リークナシ」と表示されるのは暖機中の みです

このとき、1分30秒以上吸引口を塞いでいる とポンプが自動停止するのでご注意くださ い。ポンプが止まってしまった際はく省エネス イッチ>を押してください。

![](_page_8_Picture_180.jpeg)

②吸引口を開放すると 20 秒程で液晶が元 の表示に戻り、エラーランプが消灯すること を確認してください。 暖機が終了すると、瞬時濃度測定画面(「7.1 瞬時濃度測定」参照)に移ります。

![](_page_9_Picture_44.jpeg)

注:ニッケル水素電池は、アルカリ乾電池より電圧が低めのため、使用環境や電池メーカーの違いによ り、満充電でも電池残量が80%までしか表示されないことがあります。使用時間が短くなっていなければ、 正常な状態ですので、そのままお使いください。

# 6 測定準備

正確な測定を行うため、測定前に 2 種類の校正(「6.1 ゼロ調整」、「6.2 スパン校正」)を行ってください。

# △注記

校正は 1 ヶ月に一度行ってください。 より精度の高い測定を行う場合は、ご使用になる日の測定前に、校正を行うことをお奨めいたします。

#### 6.1 ゼロ調整

#### ゼロ調整とは

センサは時間の経過とともに、また環境により感度が変化します。 センサにゼロ調整ガス(一酸化炭素、二酸化炭素が含まれていないガス)をあてながら、濃度表示が 正しくゼロを表示するように調整することをゼロ調整といいます。

#### <ゼロ調整に必要な機器>

①本器

②ゼロ調整用ガス(N2:79%、O2:21%)プッシュ缶(オプション) ゼロ調整用ガスプッシュ缶 No.1509 を用意しております。

③サンプリングバッグ(オプション) 2L サンプリングバッグ No.1356 を用意しております。

### ●ゼロ調整用ガスの準備

① ゼロ調整用ガス入りプッシュ缶のフタを開けて口金 にノズルを取り付けます。

![](_page_10_Picture_13.jpeg)

③ ピンチコックを閉め、サンプリングバッグのチューブを 本器から外します。

![](_page_10_Picture_15.jpeg)

![](_page_10_Picture_16.jpeg)

- ④ 空気を抜いたサンプリングバッグのチューブをプッシ ュ缶のノズルの先に挿し込みます。
- ⑤ ピンチコックを開き、ノズルの頭を押してサンプリング バッグが少し膨らむまで(50~100mL)ゼロ調整用ガ スを入れます。これはバッグ内に残った空気をゼロ 調整用ガスと入れ換えるためです。
- ⑥ 再度サンプリングバッグのチューブを本器に接続し、 ピンチコックを開いて、サンプリングバッグ内のゼロ 調整用ガスを全部外へ吸い出します。
- ⑦ ピンチコックを閉め、サンプリングバッグのチューブを 本器から外します。
- ⑧ もう一度サンプリングバッグのチューブをプッシュ缶 のノズルの先に挿し込みます。
- ⑨ ピンチコックを開き、ノズルの頭を押してサンプリング バッグを 1/3(約 650mL)膨らませます。(300~ 500mL/min のガスを使います)
- ⑩ ピンチコックを閉めて、チューブをノズルから引き抜 き、ノズルをプッシュ缶から外して缶にフタをします。

これでゼロ調整用ガスの準備ができました。

# ●ゼロ調整用ガスを吸引し、ゼロ調整を行う

- ① 瞬時濃度測定画面(「7.1 瞬時濃度測定」 参照)にて<モードスイッチ>を押すと、各 モードが表示されます。 <アップ・ダウンスイッチ>で「ゼロチョウセ イ」を選択し、<決定スイッチ>を押してくだ さい。
	- 注:中止する場合はく戻るスイッチ>を押し てください。瞬時濃度測定画面(「7.1 瞬時濃度測定」参照)に移動します。

![](_page_11_Picture_176.jpeg)

![](_page_11_Picture_13.jpeg)

![](_page_11_Picture_14.jpeg)

![](_page_11_Picture_15.jpeg)

![](_page_11_Picture_16.jpeg)

![](_page_11_Figure_17.jpeg)

- ② ゼロ調整用ガスを吸引口に接続し、<決 定スイッチ>を押すとゼロ調整が始まりま す。
	- 注:中止する場合はく戻るスイッチ>を押し てください。本項①に移動します。

![](_page_12_Picture_2.jpeg)

![](_page_12_Picture_3.jpeg)

③ 約1分後、表示が「ゼロチョウセイチュウ」 から「セイジョウ」に変わったらゼロ調整 が終了なので、ゼロ調整用ガスを取り外 し、く決定スイッチ>を押してください。 瞬時濃度測定画面(「7.1 瞬時濃度測定」 参照)に移動します。

- 注:中止する場合はく戻るスイッチ>を押し てください。「ゼロチョウセイチュウ」か ら「キャンセル」に変わります。<戻る スイッチ>を押すと瞬時濃度測定画面 (「7.1 瞬時濃度測定」参照)に移動し ます。
- ④ 表示が「ゼロチョウセイチュウ」から「エラ ー」と表示された場合は、<決定スイッチ> を押してください。瞬時濃度測定画面 (「7.1 瞬時濃度測定」参照)に移動するの で、再度ゼロ調整を行ってください。

注:再度ゼロ調整を行って、再び「エラ ー」が表示される場合は、「9 故障かな? と思ったら」を参照してください。

![](_page_12_Picture_181.jpeg)

J

J

![](_page_12_Picture_182.jpeg)

![](_page_12_Picture_183.jpeg)

![](_page_12_Figure_11.jpeg)

#### スパン校正とは

センサは時間の経過とともに、また環境により感度が変化します。 センサに校正用ガスをあてながら、校正用ガス濃度が正しく表示されるように調整することをスパン校 正といいます。既知の濃度の校正用ガスをセンサにあて、スパン校正を行います。

### <スパン校正に必要な機器>

①本器

②校正用 CO/CO2 ガスプッシュ缶(オプション)(校正用ガスは、CO 濃度 20.0~39.9ppm、CO2 濃度 1000~1999ppm の混合ガスを使用することができます。)

校正用ガスプッシュ缶 No.1508 (CO:約 26ppm/CO2:約 1550ppm )を用意しております。 ③サンプリングバッグ(オプション)

2L サンプリングバッグ No.1356 を用意しております。

# ●スパン校正用ガスの準備

「6.1 ゼロ調整」の「●ゼロ調整用ガスの準備」を参照し、ゼロ調整用ガスをスパン校正用ガスと読み替 えて準備してください。

# ●スパン校正用ガスを吸引し、スパン校正を行う

① 測定画面にて<モードスイッチ>を押すと、 各モードが表示されます。<アップ・ダウン スイッチ>で「スパンコウセイ」を選択し、く 決定スイッチ>を押してください。

> 注:中止する場合はく戻るスイッチ>を 押してください。

- ② お使いになるスパン校正用ガスの、一酸 化炭素濃度を入力します。<アップ・ダウ ンスイッチ>で数値を変更し、<決定スイッ チ>を押してください。 ここでは一例として 26.0ppm に設定しま す。
	- \*設定内容を修正される場合は、<戻る スイッチ>を押すとひとつ前の項目に戻 りますので、再度設定をしてください。
- ③ お使いになるスパン校正用ガスの、二酸 化炭素濃度を入力します。<アップ・ダウ ンスイッチ>で数値を変更し、<決定スイッ チ>を押してください。 ここでは一例として 1550ppm に設定しま す。
	- \*設定内容を修正される場合は、<戻る スイッチ>を押してひとつ前の項目に戻 り、再度設定をしてください。

![](_page_13_Picture_270.jpeg)

![](_page_13_Figure_18.jpeg)

![](_page_13_Figure_19.jpeg)

- ④ 設定した校正ガスの濃度が表示されま す。正しく設定されていた場合は、<決定 スイッチ>を押してください。
	- \*設定内容を修正される場合は、<戻る スイッチ>を押してひとつ前の項目に 戻り、再度設定をしてください。
- ⑤ スパン校正用のガスを接続し、<決定スイ ッチ>を押すとスパン校正が始まります。
	- 注:中止する場合はく戻るスイッチ>を押し てください。本項④に移動します。

![](_page_14_Picture_216.jpeg)

J

J

J

J

![](_page_14_Picture_5.jpeg)

![](_page_14_Picture_6.jpeg)

⑥ 約 1 分後、液晶表示が「スパンコウセイチ ュウ」から「セイジョウ」に変わったらスパ ン校正が終了なので、スパン校正用ガス を取り外し、<決定スイッチ>を押してくだ さい。

- 注:中止する場合はく戻るスイッチ>を押し ます。「スパンコウセイチュウ」から 「キャンセル」に変わります。 <戻るスイッチ>を押すと瞬時濃度 測定画面(「7.1 瞬時濃度測定」参照) に移動します。
- ⑦ 表示が「スパンコウセイチュウ」から「エラ ー」と表示された場合は、<決定スイッチ> を押すと瞬時濃度測定画面(「7.1 瞬時濃 度測定」参照)に移動するので、再度スパ ン校正を行ってください。

注:再度スパン校正を行って、再び「エラ ー」が表示される場合は、「9 故障かな? と思ったら」を参照してください。

![](_page_14_Picture_217.jpeg)

![](_page_14_Picture_218.jpeg)

 $CO$   $26.0$  p p m 平 均 値▶│ CO2 1550ppm ロギング▶ COスパン : キャンセル CO2スパン: キャンセル

![](_page_14_Picture_219.jpeg)

# 6.3 時計設定

測定画面に表示されている日時を合わせます。

- ① <モードスイッチ>を押し、「トケイアワセ」 を<アップ・ダウンスイッチ>で選択し、<決 定スイッチ>を押してください。
- ② 年・月・日・時・分を<アップ・ダウンスイッ チ>で選択し、<決定スイッチ>を押してくだ さい。現在選択している項目に矢印(↑) が表示されます。 分の 1 の位に「↑」がある状態で<決定ス イッチ>を押した瞬間を 0 秒として時計を 合わせます。

![](_page_15_Picture_117.jpeg)

![](_page_15_Figure_5.jpeg)

J

# △注記

![](_page_15_Picture_118.jpeg)

# 7 測定

### 7.1 瞬時濃度測定

瞬時濃度測定では、その時に測定した値を表示します。

- ① 電源を入れて暖機が終了するのを待っ てください。
- ② 暖機が終了すると、測定画面に移動 し、瞬時濃度測定が始まります。

![](_page_16_Picture_192.jpeg)

### 7.2 平均値測定

平均値測定では、約 1 分間の測定値から平均値を計算し表示します。

- ① 瞬時濃度測定中(「7.1 瞬時濃度測定」参 照)にく平均値スイッチ>を押すと、平均値 測定が始まり、「平均値」の右に「←」が表 示されます。平均値測定中は、一酸化炭 素と二酸化炭素の測定値が交互に点滅 します。
	- 注:中止する場合はく平均値スイッチ>を 押してください。瞬時濃度測定画面 (「7.1 瞬時濃度測定」参照)に移動し ます
- ② 約 1 分後、平均値が表示されます。平均 値の表示はもう一度平均値スイッチを押 すまで、そのまま表示されます。
- ③ <平均値スイッチ>を押すと瞬時濃度測定 画面(「7.1 瞬時濃度測定」参照)に移動し ます。

![](_page_16_Picture_193.jpeg)

CO 濃度と CO2 の濃度が交互に点滅

![](_page_16_Picture_194.jpeg)

# 7.3 電池を長持ちさせるために(省エネ機能)

本器では電池を長持ちさせるため、お客様が測定を行われない時にポンプを止めておくことが可能です。 ただし、再び測定するには 42 秒間必要です。 瞬時濃度測定中(「7.1 瞬時濃度測定」参照)に、ご使用が可能です。

- ① <省エネスイッチ>を 3 秒長押しするとポ ンプが止まり、「ショウエネチュウ」と表 示されます。 (このとき、ポンプランプが点滅しま す。)
- ② 再度測定を行う(ポンプを動かす)とき は、く省エネスイッチ>を押してください。 測定準備(42 秒間)が終了後、瞬時濃度 測定画面(「7.1 瞬時濃度測定」参照)に 移動します。
- ③ 「ショウエネチュウ」の状態から<平均 値スイッチ>を押すと、測定準備期間 (42 秒間)が始まり、その後平均値測定 (約 1 分間)になります。

![](_page_17_Picture_199.jpeg)

![](_page_17_Picture_200.jpeg)

Į

- 7.4 サンプリングチューブ(別売)を使った測定(空気の吹き出し口や上下の測定)
- ① サンプリングチューブ(オプション)を本 器に接続し、測定します。

![](_page_17_Picture_7.jpeg)

② 測定終了後、サンプリングチューブを取 り外します。

### 7.5 ロギング測定

ロギング測定では、測定形式(瞬時濃度測定もしくは平均値測定)・ロギング時間・ロギング間隔を設定 することにより、測定値の記録をすることができます。ロギングでは測定時間も記録されますので、測定 をされる前に「6.3 時計設定」をご参照の上、時計合わせをしてください。

ロギングできるデータは最大で 1501 個です。

ロギング終了後、再度ロギングされる場合は前にロギングしたデータに上書きされてしまいます。そのた め、前回のロギングデータが必要な場合は「7.6.ロギングデータを本器にて確認する」、「7.7ロギングデー タをパソコンで確認する」をご参考の上、データを閲覧していただくか、パソコンにロギングデータを取り 込んだ後に、ロギング測定を開始してください。

① 測定画面にて<モードスイッチ>を押すと、 各モードが表示されます。<アップ・ダウン スイッチ>で「ロギング」を選択し、<決定ス イッチ>を押してください。

![](_page_17_Picture_201.jpeg)

- ② 〈アップ・ダウンスイッチ〉で「シュンジ」ま たは「ヘイキン」の測定形式を選択し、< 決定スイッチ >を押してください。 (「ログデータエツラン」については 「7.6 ロギングデータを本器にて確認する」を 参照してください。)
- ③ ロギング測定をする時間を <アップ・ダウ ンスイッチ>で選択し、<決定スイッチ>を 押してください。時間は 1 時間単位で設 定でき 、最大時間は 199 時間です。
- ④ データをロギングする間隔を <アップ・ダ ウンスイッチ>で選択し、<決定スイッチ> を押してください。ロギング間隔は 1 分単 位で設定でき 、最大間隔は 60 分です。 (前項で設定したロギング時間により 、 最 短のロギング間隔が表示されます。 最短ロギング時間は、

最短ロギング間隔 =  $\frac{1}{2}$ <sup>=</sup> ロギング時間 × 60 1500 となります。)

- ⑤ 設定内容が表示されますので 、ご確認の 上 <決定スイッチ >を押してください。 設定内容を修正される場合は、<戻るス イッチ >を押されると前の項目に戻ります ので再度設定をしてください。 ( <戻るスイッチ >は設定の途中でもご使 用できます。)
- ⑥ ロギング測定が開始されます。ロギング 中は液晶横の「ロギング」の右に「←」が 表示され 、電源表示の左に現在のロギン グデータ数が表示されます。 (ロギング開始時にデータを 1 回ロギング するため 、ロギングデータ数は経過時間 よりも 1 つ多くなります。)
- ⑦ ロギング中に <モードスイッチ >を押すと 、 設定した内容と現在の経過時間が表示 されます。ここで 、ロギングを継続される 場合は「ケイゾク」を、ロギングを中止さ れる場合は「チュウシ」を、〈アップ・ダウン スイッチ>で選択し、<決定スイッチ>を押 してください。

# △注記

ロギング中は電源を切ることが出来ません。 そのため 、本項を参照の上ロギングを中止し てから電源をお切りください 。

![](_page_18_Picture_355.jpeg)

J

J

J

J

J

![](_page_18_Picture_356.jpeg)

![](_page_18_Picture_357.jpeg)

![](_page_18_Picture_358.jpeg)

![](_page_18_Picture_359.jpeg)

![](_page_18_Picture_360.jpeg)

- ⑧ 設定したロギング時間が経過しロギング が終了した後、もしくはロギングを中止し た後、ロギング結果が表示されます。こ のときポンプは止まります。
- ⑨ <決定スイッチ>または<戻るスイッチ>を 押すと、測定準備(42秒間)が終了後、瞬 時濃度測定画面(「7.1 瞬時濃度測定」参 照)に移動します。
- ⑩ ロギングされたデータは、電源が OFF の とき(電池が入っていない、もしくは AC ア ダプタに接続していない場合)でも保存さ れています。

![](_page_19_Picture_204.jpeg)

30ビョウ

ノコリ

J

J

# 7.6 ロギングデータを本器にて確認する

- ① ロギング終了後、瞬時濃度測定画面にて< モードスイッチ>を押すと、各モードが表示 されます。<アップ・ダウンスイッチ>で「ロギ ング」を選択し、<決定スイッチ>を押してく ださい。
- ② <アップ・ダウンスイッチ>で「ログデータエツ ラン」を選択し、<決定スイッチ>を押してく ださい。
- ② 測定形式、ロギング測定開始日時、ロギン グデータ数が表示されるので、<決定スイ ッチ>を押してください。
- ③ <アップ・ダウンスイッチ>でログデータをひ とつずつ確認できます。
- ④ ログデータ閲覧を終了する場合は、<戻る スイッチ>で一つずつ前の画面に戻ってく ださい。

![](_page_19_Picture_205.jpeg)

![](_page_19_Picture_11.jpeg)

# 7.7 ロギングデータをパソコンで確認する

ロギングデータをパソコンで確認する場合、お客様のお持ちのパソコンに、ソフトウェアをダウンロードし、 ドライバーソフトウェアをインストールしていただく必要がございます。 対応している OS は Windows 8.1/10/11 です。

ドライバーソフトウェアは弊社ホームページよりダウンロードが可能です。 https://gastec-soft.com/cmcd\_200/

\*ドライバーソフトウェアのインストールがお済みのお客様は「7.7.2 ロギングデータをパソコンに取り込む」 にお進みください。

# 7.7.1 ソフトウェアダウンロード・インストール手順

# ●ソフトウェアのダウンロード方法

- ① ソフトウェアダウンロードページのトップページにある「ダウンロードページへ」をクリックします。
- ② ユーザーキーを入力し、送信ボタンをクリックします。ユーザーキーをお持ちでない場合は、ユー ザー登録を行い、ユーザーキーを取得してください。
- ③ 「ダウンロード」をクリック後、表示された画面の ∨をクリックし、「保存」をクリックしてください。 (任章の場所に保存される場合は「名前を付け て保存」をクリックして保存場所の設定をしてく ださい。)

![](_page_20_Picture_131.jpeg)

④ ダウンロード完了画面で、「ファイルを開く」をク リックすると、ファイルの解凍が行われます。

![](_page_20_Picture_132.jpeg)

⑤ 解凍したフォルダが以下のファイル構成になっ ていることを確認してください。 ■ CMCD-200\_Software \_ \_ ■ アップロードソフトウェア - CMCD UPLOAD.exe └ CMCD UPLOAD.chm  $-$  cmcd 200.cat  $L$  - CMCD 200.inf

# ●ドライバーソフトウェアのインストール方法

- ① 本器の電源が入っている状態で、本器をお客様のお持ちのパソコンと USB ケーブル(別売)で接続 してください。(接続後に本器の電源を入れても大丈夫です。)
- ② ●Windows 10/11 の場合 パソコンのスタートボタンを右クリックし、デバイス マネージャーをクリックします。

Windows 8.1 の場合は手順42を参照してください。

![](_page_21_Picture_4.jpeg)

③ ポート(COM と LPT)をダブルクリックすると、「USB シリアルデバイス」という項目があります。(USB シ リアルデバイスが複数表示されている場合は、 CMCD-200 以外の USB 機器をパソコンから取り 外してください。) USB シリアルデバイス(COMO)を右クリックし、「ド ライバーの更新(P)」をクリックします。 手順⑨へ進みます。

![](_page_21_Picture_6.jpeg)

④ ●Windows 8.1 の場合 パソコンのデスクトップ画面でチャームを表示し、 設定を選択し、PC 情報を選択します。またはスタ ートメニューのアプリ一覧で「PC」を右クリックし、 プロパティをクリックしてください。

![](_page_21_Picture_8.jpeg)

- ⑤ デバイスマネージャーをクリックしてください。
- ⑥ 他のデバイスの項目をダブルクリックすると 「CMCD-200」という項目があります。
- ⑦ 「CMCD-200」を右クリックしてプロパティをクリック してください。

![](_page_21_Picture_12.jpeg)

![](_page_22_Picture_108.jpeg)

![](_page_22_Picture_109.jpeg)

- フィバ、こコンカルコに入った、フリ<br>お使いのコンピューターで、使用可能な最も適したドライバーが検索され、デバイスにインストールされ<br>ます。

■ ドライバーの更新 - USB シリアル デバイス (COM4)

→ ドライバーを自動的に検索(S)

← ■ ドライバーの更新 - USB シリアル デバイス (COM4)

→ コンピューターを参照してドライバーを検索(R)<br>ドライバーを手動で検索してインストールします。

ドライバーの検索方法

 $\times$ 

キャンセル

開じる(C)

⑨ 「コンピューターを参照してドライバーを検索(R)」 を選択してください。

⑩ 「コンピューター上のドライバーを参照します。」の 画面で「参照(R)」をクリックして、解凍したフォル ダ「CMCD-200\_Software」を選択して「OK」をクリ ックした後、「次へ(N)」をクリックしてください。

- ⑪ 「このデバイスソフトウェアをインストールします か?」の画面で「インストール(I)」をクリックしてく ださい。
- ⑫ 「ドライバーが正常に更新されました。」の画面で 「閉じる(C)」をクリックしてください。

![](_page_22_Picture_110.jpeg)

⑬ デバイスマネージャーでポート(COM と LPT)をダ ブルクリックすると「CMCD-200(CDC)(COM○ ○)」と表示されているのを確認してください。

![](_page_23_Picture_173.jpeg)

# 7.7.2 ロギングデータをパソコンに取り込む

ロギングデータをパソコンに取り込む場合は 1 台ずつ行ってください。2 台以上同時に接続するとエラー になります。

- ① ロギング測定終了後、本器の電源が入っている 状態で、本器をお客様のお持ちのパソコンと USB ケーブル(別売)で接続してください。(接続後に本器 の電源を入れても大丈夫です。) 本器に USB ケーブルを接続する場合は接続方向に 注意してください。
- ② パソコンにダウンロードした「CMCD-200\_Software」フ ォルダ内にあるアップロードソフトウェアフォルダ内の 「CMCD UPLOAD.exe 」をダブルクリックして起動して ください。
- ③ 「データ取り込み」をクリックすると、ロギングデータ (CSV 形式)の保存画面が表示されるので、保存先を 設定後「保存」をクリックしてください。

\*接続エラーウィンドウが表示された場合は、以下の項 目を確認してください。 ・USB ケーブルが取り付けられていること ・本器の電源が入っていること ・パソコンにドライバーソフトウェアがインストールされてい ること

![](_page_23_Picture_8.jpeg)

![](_page_23_Picture_174.jpeg)

![](_page_23_Picture_175.jpeg)

# △注記

USB を接続したまま測定すると、電磁波を発生するものから影響を受け測定値の誤差が生じることがあ ります。USBのコネクタの接続の有無で測定値が変化しないことを確認して、測定してください。測定値 が変化する場合は、USB のコネクタを抜いて測定してください。

# 7.7.3 保存したログデータをエクセルで確認する

- ① 保存したロギングデータ(CSV 形式)をダブルクリック して開いてください。 ロギングした形式(瞬時濃度もしくは平均値)、日時、 一酸化炭素・二酸化炭素の濃度が表示されます。
- ② 保存する際は、Office ボタンをクリックし「名前をつけ て保存」をクリックし、ファイルの種類をExcelブックに 変更してから保存してください。

![](_page_24_Picture_159.jpeg)

### 7.7.4 ソフトウェアのアンインストール方法

パソコンに作られた「CMCD-200\_Software」のフォルダを中のファイルごと削除し、ドライバーソフトウェア を下記の方法でアンインストールします。

# ●ドライバーソフトウェアのアンインストール方法

- ① 本器の電源が入っている状態で、本器をお客様のお持ちのパソコンと USB ケーブル(別売)で接続 してください。 (接続後に本器の電源を入れても大丈夫です。)
- ② ●Windows 10/11 の場合 パソコンのスタートボタンを右クリックし、デバイ スマネージャーをクリックします。 手順④へ進みます。

![](_page_24_Figure_9.jpeg)

③ ●Windows 8.1 の場合 パソコンのデスクトップ画面でチャームを表示 し、設定を選択し、PC 情報を選択します。また はスタートメニューのアプリ一覧で「PC」を右ク リックし、プロパティをクリックしてください。

![](_page_24_Figure_11.jpeg)

③ デバイスマネージャーをクリックします。

![](_page_25_Picture_1.jpeg)

ファイル(F) 操作(A) 表示(V) ヘルプ(H)

■ ヒューマン インターフェイス デバイス

CMCD-200 (CDC) (COM4) ■ マウスとそのほかのボインティンク デバイス

● ユニバーサル シリアル バス コントローラー

や バッテリ

> コプロセッサ ▽ ■ ポート (COM と IPT)

 $\sqrt{2}$  F=9-

**■ 印刷キュー** 

 $\overline{a}$ 

■ ファームウェア

←← 6 6 9 7 6 8 5 4 X 0

 $\equiv$ 

④ デバイスマネージャーの画面で、ポートをダブ ルクリックし、CMCD-200 を右クリックします。

- デバイス マネージャー  $\Box$  $\times$ ファイル(F) 操作(A) 表示(V) ヘルプ(H)  $\Leftrightarrow$   $\Leftrightarrow$   $\boxed{\blacksquare}$   $\boxed{\blacksquare}$   $\boxed{\blacksquare}$   $\boxed{\blacksquare}$   $\boxed{\blacksquare}$   $\boxed{\blacksquare}$   $\boxed{\blacksquare}$   $\boxed{\blacksquare}$   $\boxed{\blacktriangleright}$   $\bm{\times}$   $\odot$ ■ ヒューマン インターフェイス デバイス ■ ファームウェア > JOセッサ ↓ ■ ポート (COM と LPT)  $CMCD-200$  (CDC) (COM<sup>4</sup> ドライバーの更新(P) ■ マウスとそのほかのポインティン デバイスを無効にする(D) ■ モニター  $\overline{B}$  =  $\pi = 16$  -  $\pm$  11,  $\approx$  11  $\sqrt{ }$  11,  $\sqrt{2}$  7  $\rightarrow$ 選択したデバイスのドライバーをアンインストー ハードウェア変更のスキャン(A) プロパティ(R)
- デバイスのアンインストール  $\times$ CMCD-200 (CDC) (COM4)  $C^{\text{H}}$ 警告: システムからこのデバイスをアンインストールしようとしています。 ■このデバイスのドライバーを削除しようとしました。 注:他のデバイスでまだ使用されている場合、ドライバーを削除できない場合が あります。ドライバ別デバイスビューを使用して、ドライバを個別に管理します。 アンインストール キャンセル
- ⑥ 「デバイスのアンインストール」ウインドウで「こ のデバイスのドライバーを削除しようとしまし た。」にチェックを入れ、「アンインストール」をク リックします。

⑦ デバイスマネージャーのポート(COM と LPT)に 「CMCD-200(CDC)(COM○○)」の表示が無く なったことを確認してください。 デバイスマネージャーは、右上の「×」をクリック して閉じます。

![](_page_25_Picture_7.jpeg)

- 
- ⑤ デバイスのアンインストール(Windows 8.1 の場 合は削除)をクリックします。

# 8 保守点検

### 8.1 電池の交換

① 電池蓋を取り外します。 電池蓋上部に指を掛け、下に押しながら手前に引くと電 池蓋が外れます。

![](_page_26_Picture_3.jpeg)

ø

- ② 電池室に記載している図の向きと電池の向きを合わせる ようにして、挿入します
- ③ 電池蓋を「カチッ」と音がするまではめ込みます。

# 8.2 一酸化炭素センサの交換

△注記

一酸化炭素センサはご使用開始より 1 年を目安に交換してください。 センサ交換後は、センサを安定させるため、ご使用の前に 5 分以上おいてください。

一酸化炭素センサの交換を行う際は、電源(電池もしくは AC アダプタ)を取り付けてください 電源を取り付けずに交換をすると、時計がリセットされます。その場合は「6.3 時計設定」をご参考の上、 日時の再設定をしてください。

① 一酸化炭素センサアウトカバーを取り外してください。 カバーについているネジは手で回すことで緩められます。

![](_page_26_Picture_11.jpeg)

② 一酸化炭素センサ室の蓋を開けてセンサを取り出してくださ い。 「PUSH」と記載している部分を押すとセンサ室の蓋が開きま す。

![](_page_26_Picture_13.jpeg)

△注記

# 端子の変形や汚れ、酸化などにより接触不良を起こす原因になりますので、センサ室の蓋の内部の 端子(金色の部分)とセンサのプリント板(金色の部分)に触らないようにしてください。

△注記

③センサの交換をされる前にセンサに差し込まれているピンを外し てください。外したピンは廃棄してください。 (尚、ピンを外すのはセンサを取り付ける直前に行ってください)

④ 新しい一酸化炭素センサを取り付けてください。

△注記

### 取り付け方向にご注意ください

・一酸化炭素センサの出っ張り部分が一酸化炭素センサ室の溝 に入るようにしてください。 ・一酸化炭素センサの感知口が奥に入るようにしてください。

![](_page_27_Picture_8.jpeg)

ļ

# △注記

一酸化炭素センサの着脱をする際は、センサ室の蓋の内部の端子(金色の部分)に触れないように ご注意ください。端子に負荷がかかることにより、一酸化炭素の指示値に影響を及ぼすことがござい ます。

- ⑤ 一酸化炭素センサ室の蓋をパチンとロックがかかるまで閉 じてください。
- ⑥ 一酸化炭素センサアウトカバーを取り付けてねじを締めてく ださい。このとき、アウトカバーの爪がケース内に入ってい ることを確認してください。

![](_page_27_Picture_13.jpeg)

# 8.3 アルコール除去筒の交換

# △注記

使用限界(アルコール除去筒に記載)まで変色(橙色から緑色)した場合、もしくは、アルコール除去筒 記載の有効期限になった場合は交換してください。

① アルコール除去筒ホルダの▼マークの位置が本体の右側 の△マークの位置に合うようにスライドさせてください。

② アルコール除去筒を交換してください。 アルコール除去筒の矢印の向きと本体の矢印の向きが同じ になるように注意して、アルコール除去筒を取り付けます。

△注記

### アルコール除去筒を交換する際は、排気口にごみ等が入らないように注意してください

③ アルコール除去筒ホルダを元に戻してください。 アルコール除去筒ホルダをスライドし、アルコール除去筒ホ ルダの▼マークと本体側の△マーク(LOCK と明記している 側)の位置を合わせます。

アルコール除去筒交換後はリークチェックを行ってください (「5.4 リークチェック(通気漏れの確認)」参照)。

![](_page_28_Picture_10.jpeg)

![](_page_28_Picture_11.jpeg)

![](_page_28_Picture_12.jpeg)

# 9 故障かな?と思ったら

![](_page_29_Picture_360.jpeg)

![](_page_30_Picture_390.jpeg)

![](_page_31_Picture_277.jpeg)

# 10 仕 様/オプション・交換部品

# ■仕様

![](_page_32_Picture_315.jpeg)

# ■オプション・交換部品

![](_page_33_Picture_204.jpeg)

![](_page_33_Picture_2.jpeg)

ゼロ調整用ガス プッシュ缶 1509

![](_page_33_Picture_4.jpeg)

校正用 CO/CO2 ガスプッシュ缶 1508

![](_page_33_Picture_6.jpeg)

2L サンプリング バッグ 1356

![](_page_33_Picture_8.jpeg)

サンプリングチューブ (2m) CMCD200-71

![](_page_33_Picture_10.jpeg)

AC アダプタ CMCD200-72

![](_page_33_Picture_12.jpeg)

USB ケーブル CMCD200-73

# 11 保証とアフターサービス

### ●アフターサービスについて

使用中に問題が起きたときは、まず 29 ページの「9 故障かな?と思ったら」の内容を確認後、必要な処 置を行ってください。その上で修理が必要な場合はお買い求めになられた販売店に修理を依頼してくだ さい。

#### 11.1 保証期間

保証書に記載されたお買い上げ日より 1 年間です。 正常なご使用状態で、この期間中に万一故障を生じた場合には、無料修理致します。

#### 11.2 その他保守部品の推奨交換時期

お客様に保守・点検していただく部品のほかに、以下の部品の交換が必要になります。 (交換時期は実際の使用頻度・環境により異なります)

![](_page_34_Picture_238.jpeg)

### 11.3 修理について

#### ●修理の依頼方法

次の項目を明記された上、保証書と一緒に販売店にご依頼ください。

- ・住所、社名、事業署名、所属名、お名前、電話、購入年月日
- ・商品名、型式、製造番号
- ・故障状況

その他修理に関するお問い合わせは下記にお問い合わせください。

株式会社 ジーセルビス 神奈川県綾瀬市深谷中 8-8-6 TEL0467-79-3919 FAX0467-70-6609

# 一酸化炭素・二酸化炭素測定器 CMCD-200 取扱説明書 株式会社ガステック

営業本 部 : 〒252-1195 神奈川県綾瀬市深谷中 8-8-6

電話:0467(79)3911 Fax:0467(79)3979

西日本営業所 :〒532-0003 大阪市淀川区宮原 2-14-14 新大阪グランドビル

電話:06(6396)1041 Fax:06(6396)1043

- 九州営業所 : 〒812-0066 福岡市東区二又瀬 11-9 パークサイドスクエア
- 電話:092(292)1414 Fax:092(292)1424
- ホームページアドレス : https://www.gastec.co.jp/

メールでのお問い合わせ : webadmin@gastec.co.jp